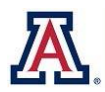

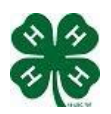

# **New Family Guide – Detailed Instructions** Updated March 20, 2018

4hOnline is a web-based system used to enroll youth and adults in the Arizona 4-H Youth Development Program. 4hOnline may be accessed from any computer connected to the Internet 24 hours a day, 7 days a week.

Computer Requirements

You must use one of the following Web browsers:

Having problems with 4HOnline using Internet Explorer? 4HOnline will not work with IE version 10 or older. Mozilla Firefox is the recommended browser to use with this program. Please download and try the [Mozilla Firefox](http://www.mozilla.org/en-US/firefox/fx/) browser.

# **GETTING STARTED – CREATING A LOGIN ACCOUNT**

To enroll online as a family in 4HOnline, you will need a computer, Internet access, a valid e-mail address, and a web browser. While 4hOnline will work with most browsers, some aspects work better with Mozilla Firefox or Google Chrome.

- 1. Go to https://az.4honline.com (notice that there is no ―www in that address).
- 2. Click on [I need to set up a profile] to display a number of additional fields.
- 3. Select the county you want to join, then type in your valid family e-mail address in both email fields.

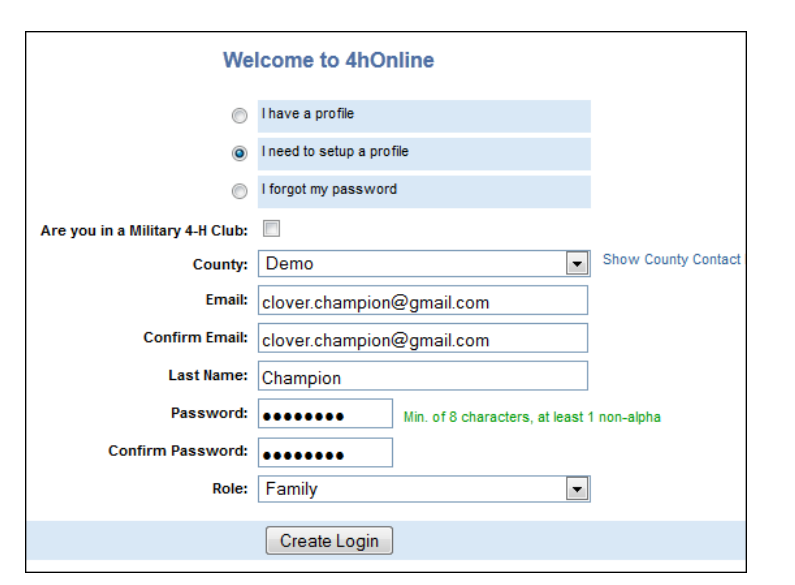

NOTE: E-mail addresses must be valid in order for you to have access to your enrollment information-it serves as your account **login as well as how you will receive information, retrieve forgotten passwords, etc.**

- 4. Enter your family/parent/guardian/household Last Name. (This will be the name that appears on mailing labels— ―The Champion Family for example.)
- 5. Create your password must include letters and numbers/symbols with a minimum of 8 characters.
- 6. Click on [Create Login]

#### **FAMILY INFORMATION PAGE**

Family Information is applicable to all 4-H Youth and/or Adults in your family (individual family members will be added in the next steps).

- 1. Fill in the blank fields in the [Profile Information] section
- 2. Do not check the [Update member records…] box at this time.

**NOTE: You do not need to enter or change your password at this time (unless you want to).**

3. Click on the [Continue] button at the bottom of the page.

Issued in furtherance of Cooperative Extension work, acts of May 8 and June 30, 1914, in cooperation with the U.S. Department of Agriculture, Jeffrey C. Silvertooth, Associate Dean & Director, Economic Development & Extension, College of Agriculture and Life Sciences, The University of Arizona. The University of Arizona is an equal opportunity, affirmative action institution. The University does not discriminate on the basis of race, color, religion, sex, *national origin, age, disability, veteran status, or sexual orientation in its programs and activities.*

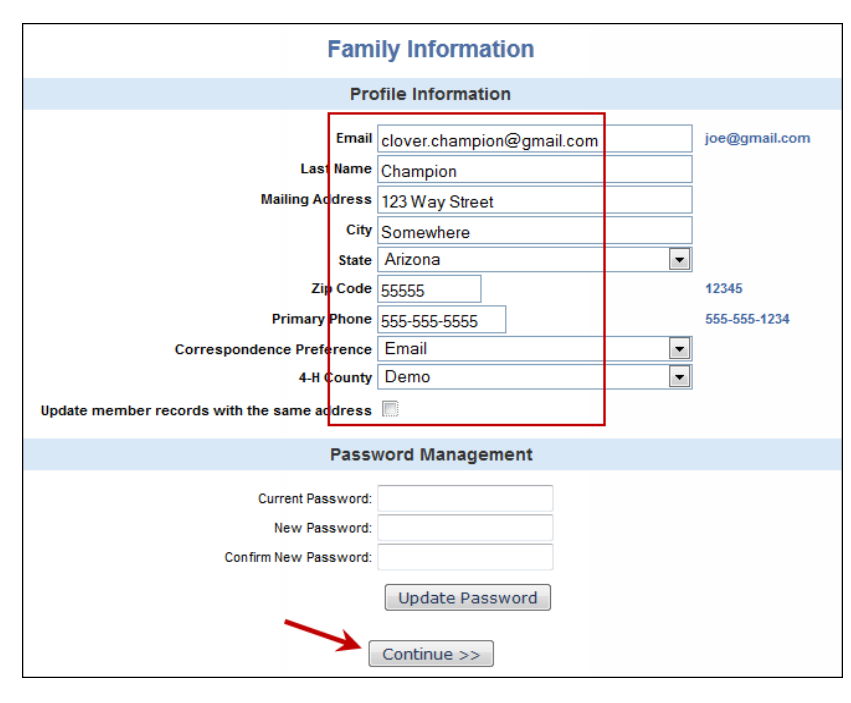

When you are entering family information make sure . . .

- $\cdot \cdot$  The zip code is 5 digits
- The phone number has dashed in it
- ALL information is correct
- ALL bolded fields are filled in

You do not need to change your password at this time.

#### **ADDING FAMILY MEMBERS**

Now that the family account has been created it needs to be populated with members. Each person who is involved in 4-H will get their own member record within the family account. Each member record can be individually filled in with the members personal information and allow for enrollment in clubs, projects, etc. Note that access to each individual member record can only be achieved through the family account.

- 1. Click the drop down box under [Add a New Family Member], then select [Youth] or [Adult]
- 2. Click on [Add Member] to access the [Personal Information] screen.

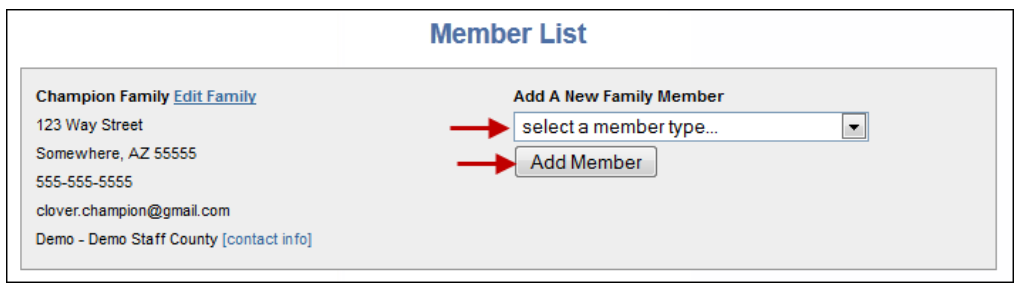

#### **EDIT/ADD YOUTHINFORMATION**

The next screen that appears [Personal Information Page] shows more information about the individual. All **bolded** fields are required; feel free to change anything that needs updating. Any fields that are not bolded are recommended, but not required to proceed. Remember, the more detail the better. If you enter an email different from the family email in the email field then the member email will be notified by 4-H in their personal email.

NOTE: Only fields with Bold Text are required fields, all others are optional.

Some of the fields are pre-filled with corresponding family data however; if any of this member's data is different than the family data (i.e. email address, last name, etc.) simply enter the correct information in the field.

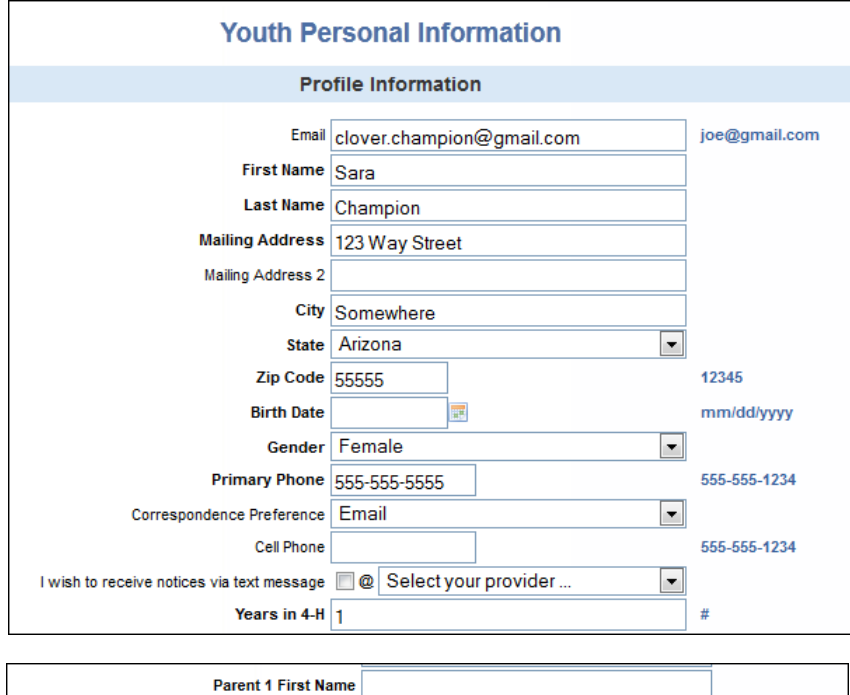

If he/she has a DIFFERENT e-mail address than the family one entered at login, enter it in the top box.

If his/her last name is different than the parent/guardian/household name, make that change on this page.

The parent information must be filled in to receive parent correspondence.

Parent 1 email is correlated with the family email.

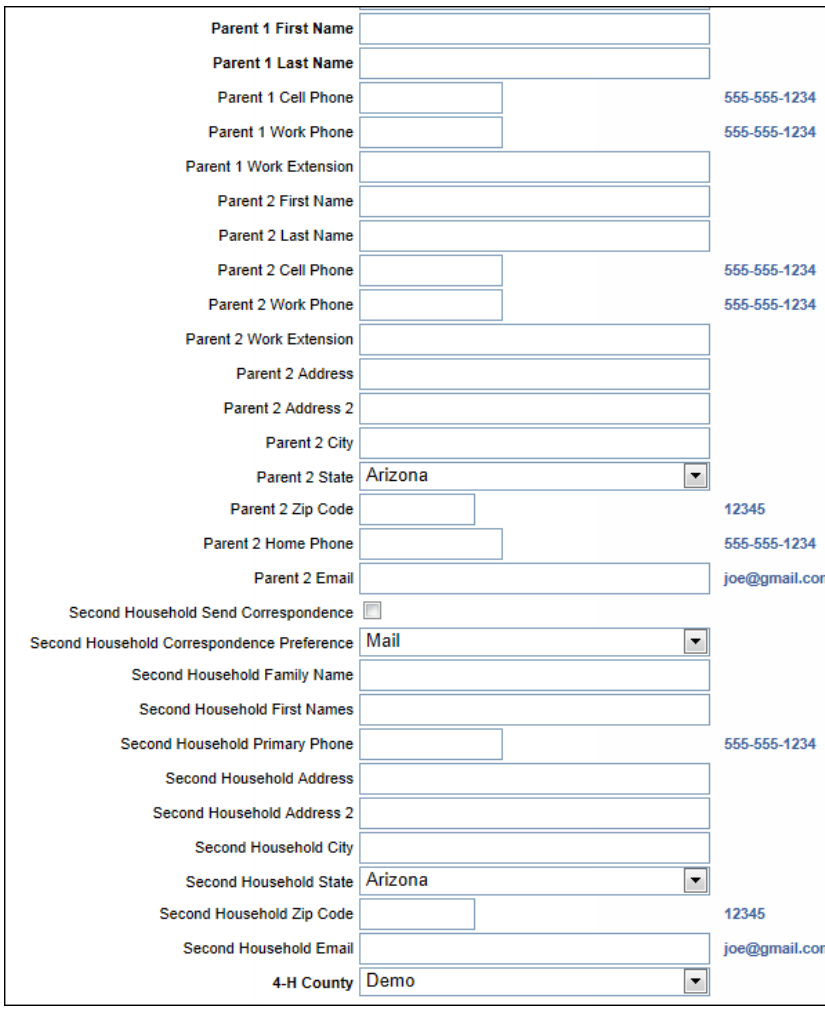

#### *Youth Personal Information Continued*

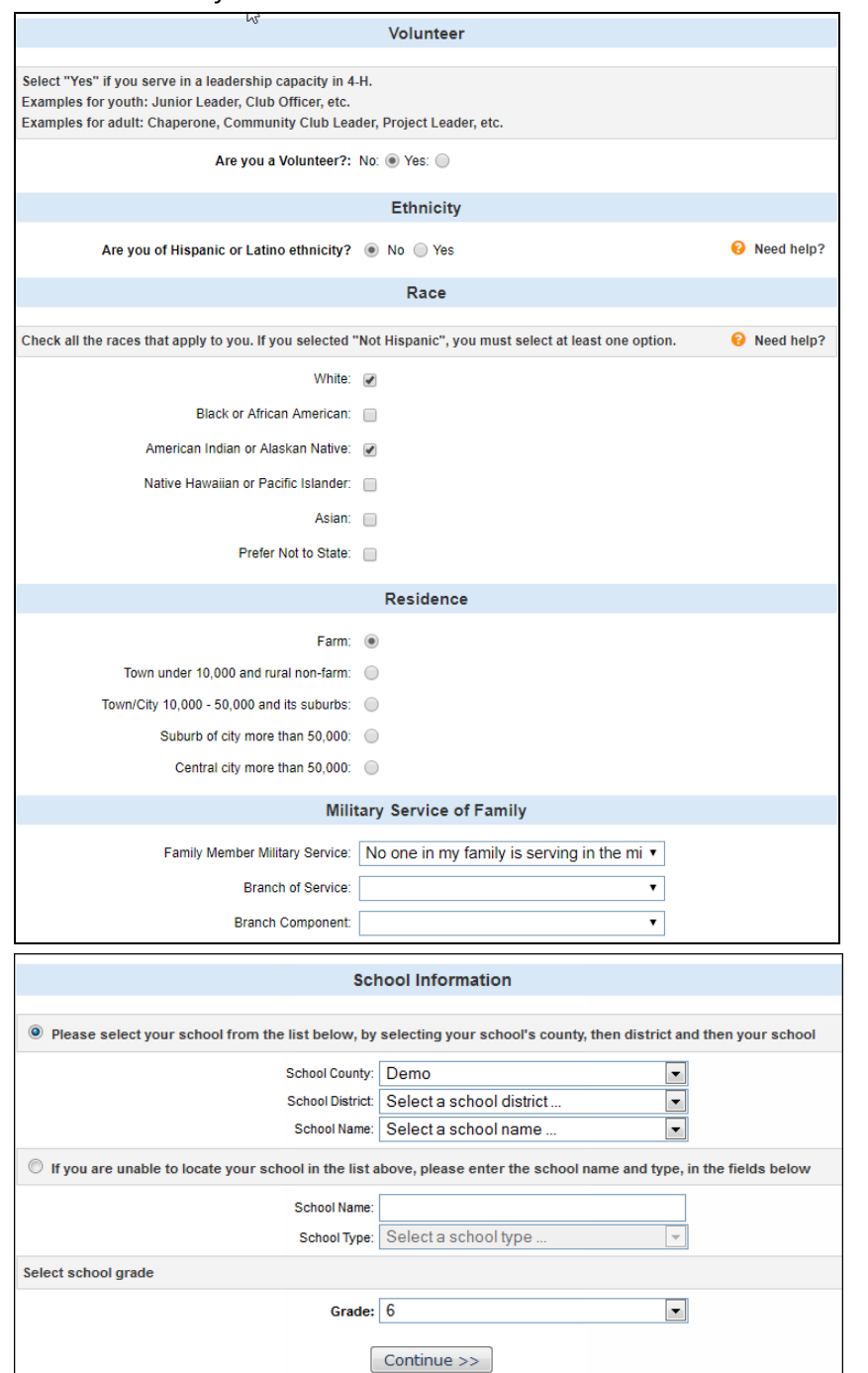

3. When complete, click on the [Continue] button at the bottom.

#### **AdditionalInformation**

- 1. Review each authorization statement (Youth Code of Conduct and Multimedia Release), select the appropriate agreement statement and then type in the member and parent/guardian names. If you do not agree to the multimedia statement please contact your County Extension Office.
- 2. To download the full Code of Conduct and Multimedia Release go to: [https://extension.arizona.edu/state-4-h](https://extension.arizona.edu/state-4-h-forms)[forms](https://extension.arizona.edu/state-4-h-forms)
- 3. When information has been reviewed and statements have been agreed to click [Continue].

#### **Health Form**

- 1. Answer health and emergency contact questions as appropriate.
- **NOTE: In the event of an emergency, staff will first attempt to contact parents, therefore, please do not repeat parent contact information in these fields.**
- 2. When finished with all questions on this page, click [Continue].

#### **Participation (Clubs, Projects, Activities, Awards, and Groups) Information**

This next screen includes a series of —tabs that represent aspects of each member's participation

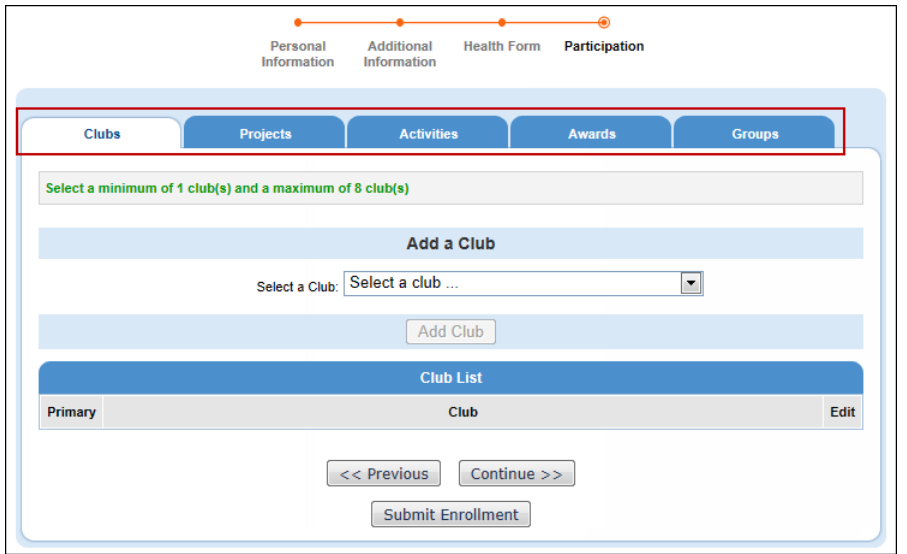

- 1. **Select the correct club** from the drop down menu and click on it.
- 2. Click [Add Club] (this is important, the member is not enrolled in the club until [Add Club] is clicked). The club must appear in the [Club List]
- 3. You have the opportunity to add another club or you can click continue to add projects.
- 4. Click the [Continue] button.
- 5. You have the opportunity to add another club or you can click continue to add projects.

This takes you automatically to the  $-$  Projects tab.

- 1. Under ― **Select a Project** click on the drop down menu; select the first project for this member
- 2. Click on [Add Project] (like Clubs, it is critical to click the [Add Project] button).
- 3. For each additional project that you want to add, repeat the steps above.
- 4. Click the [Continue] button.
- You then have the option of adding Activities, Awards, and/or Groups. The Activities, Awards, and Groups offered will vary from county to county.

#### **Completing Enrollment**

Once you have completed participation selections, **YOU MUST click on [Submit Enrollment].** This will submit this member's enrollment for staff review and confirmation. Repeat the process as desired for additional youth members in the family. For each enrollment submitted, an email confirmation will be sent to the family email address.

# **ADDING ADULT FAMILY MEMBERS (4-H VOLUNTEERS)**

**NOTE: Parents that are not serving in a volunteer role should not be added as individual members in 4HOnline – their contact information is collected with the member information.**

- 1. Click the drop down box under [Add a New Family Member] then select **[Adult]**
- 2. Click on [Add Member] to access the [Personal Information] screen.

**NOTE: Only fields with Bold Text are required fields, all other are optional. NOTE: Some of the fields are pre-filled with corresponding family data however; if any of this member's data is different than the family data (i.e. email address, last name, etc.) simply enter the correct information in the field.**

3. ALL [Adult] volunteers must click the [Yes] radio button in the [Volunteer] section.

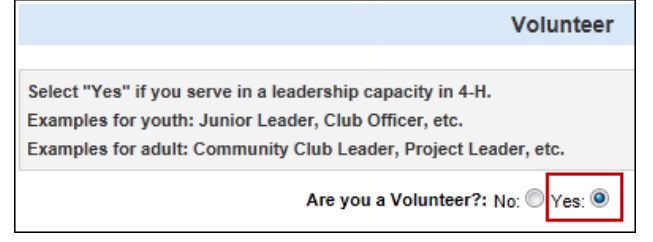

4. Click on the [Continue] button.

## **AdditionalInformation**

- 1. Review each authorization statement (Youth Code of Conduct and Multimedia Release), select the appropriate agreement statement and then type in your name (where it says member signature). If you do not agree to the multimedia statement please contact your County Extension Office.
- 2. To download the full Code of Conduct and Multimedia Release go to: [https://extension.arizona.edu/state-4-h](https://extension.arizona.edu/state-4-h-forms)[forms](https://extension.arizona.edu/state-4-h-forms)
- 3. When information has been reviewed and statements have been agreed to click [Continue].

#### **Health Information**

[Adult] family members (formal volunteers) will be asked some optional health and required emergency contact questions.

#### **Participation (Clubs, Projects, Activities, Awards, and Groups) Information**

This next screen includes a series of ―tabs that represent aspects of each member's participation. Very similar to the youth member participation screens.

- 1. To add a Club, select the correct club from the drop down menu and click on it.
- 2. Click on the drop down to display [Volunteer Types] and make the appropriate selection (you can choose to not make a designation by choosing [Select a type…].)
- 3. Click [Add Club] (this is important, the [Adult] member (volunteer) is not enrolled in the club until [Add Club] is clicked). The club must appear in the [Club List]
- 4. Click the [Continue] button.

This takes [Adult] members to the [Projects] tab.

- 1. Under ―Select a Project click on the drop down menu; select the first project.
- 2. For this project, if desired, select a [Volunteer Type].
- 3. Click on [Add Project] (like Clubs, it is critical to click the [Add Project] button).
- 4. For each additional project that you want to add, repeat the steps above.

You then have the option of adding Activities, Awards, and/or Groups. The Activities, Awards, and Groups offered will vary from county to county.

### **Completing Enrollment**

Once all profile information is current and correct under the Personal Information, Additional Information, Health Form, and Participation areas of enrollment continue to the Invoice page.

- 1. Review your invoice to ensure that the program development fee has been charged and it is correct. If you have been awarded an award certificate or a scholarship to cover your participation fee, enter the award code in the award code box. Once information has been reviewed, click continue to the Payment screen.
- 2. Select the appropriate method of payment by clicking on the correct button, then click "Select Payment Method." You will be sent to the Confirm page.
- 3. Confirm your participation fee by clicking the "Confirm Order." Your pending enrollment will then be sent to the county office for review and acceptance.
- 4. When the county Extension Office receives your enrollment notice they will review all information and approve your membership.
- 5. Once payment is received and credited, the membership status will become ACTIVE. Your approval and ACTIVE status can take up to one (1) week after payment is received.

Repeat the process as desired for additional members in the family. For each enrollment submitted, an email confirmation will be sent to the family email address.